匯入/匯出

iSharing的通訊錄可以與Google Mail通訊錄進行匯入與匯出,你可以將Google Mail的通訊錄匯入 至iSharing上,亦或是將iSharing上的通訊錄匯出至Google Mail门這項功能可將您的iSharing通訊錄 與Google Mail整合,也能將通訊錄做備份。

## 由**Google Mail**匯入至**iSharing**

依照下列步驟來匯入連絡人清單:

1. 首先登入您的Google Mail[在通訊錄中按下更多,並選擇匯出[

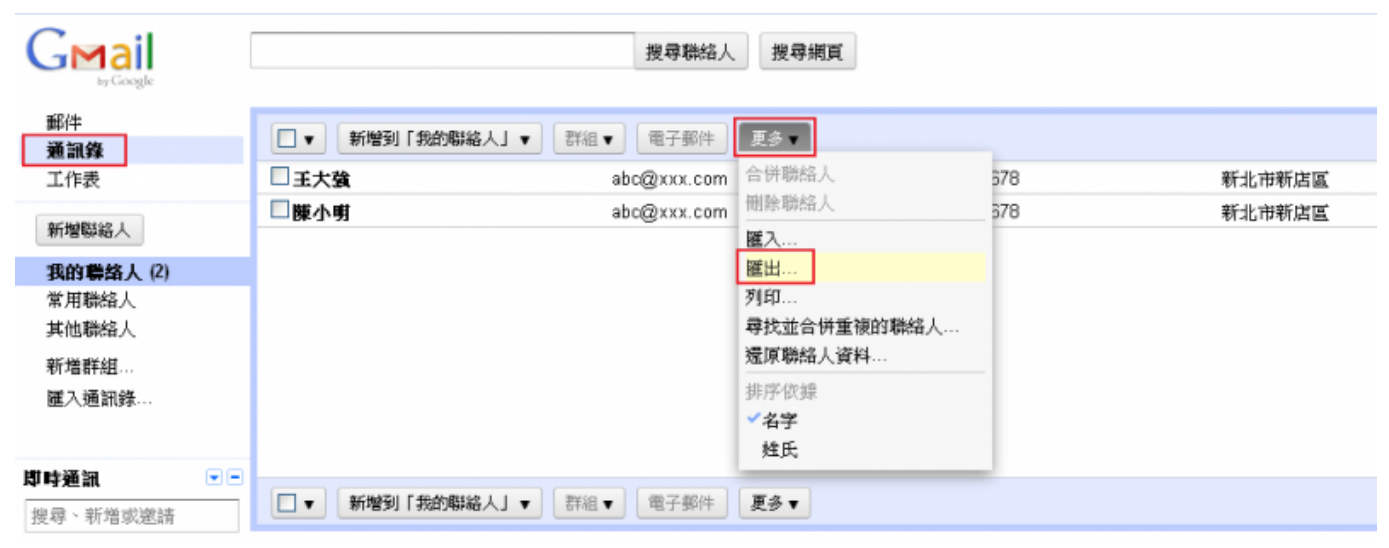

 $\prec$ 

 $\,<$ 

1. 設定好您要匯出哪些聯絡人?接著選擇Google CSV格式门

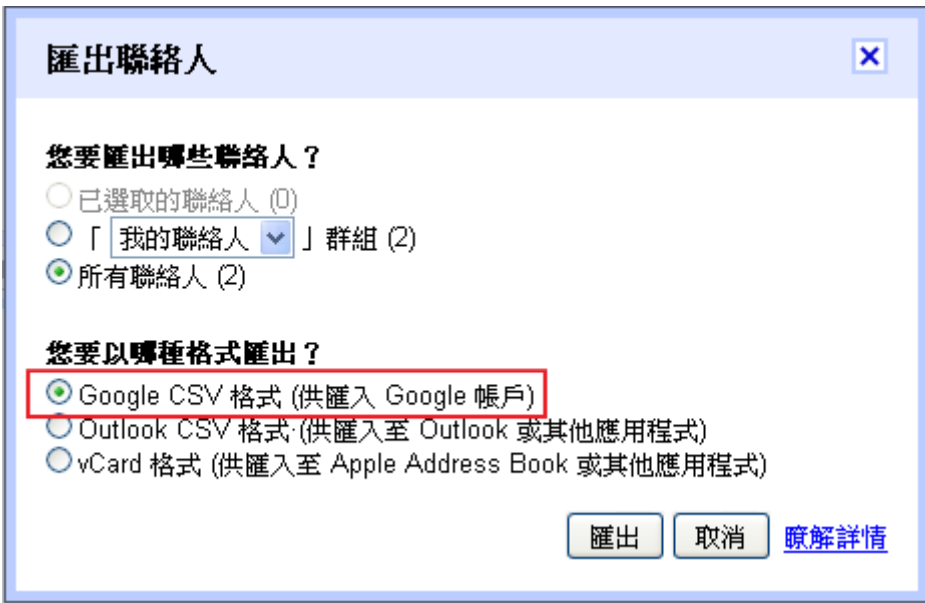

- 1. 將檔案匯出儲存至您的iSharing[<
- 1. 在iSharing上打開通訊錄,選擇匯入,再選擇剛才所儲存的**google.csv**,即完成匯入。

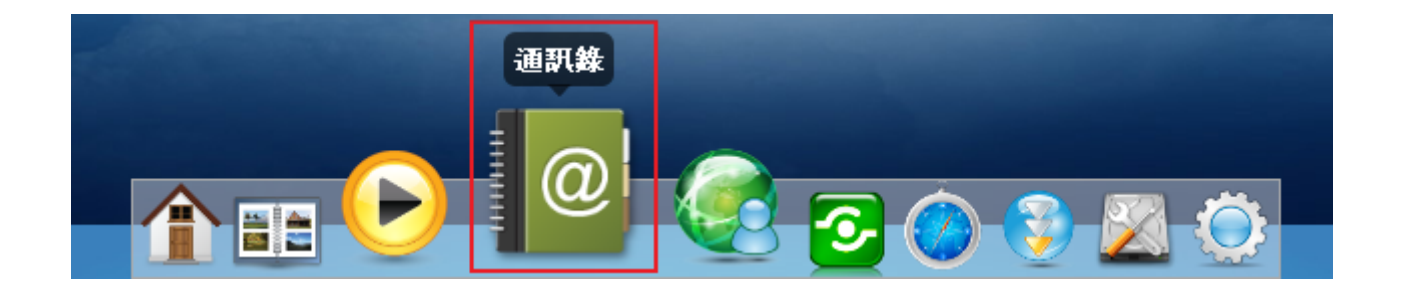

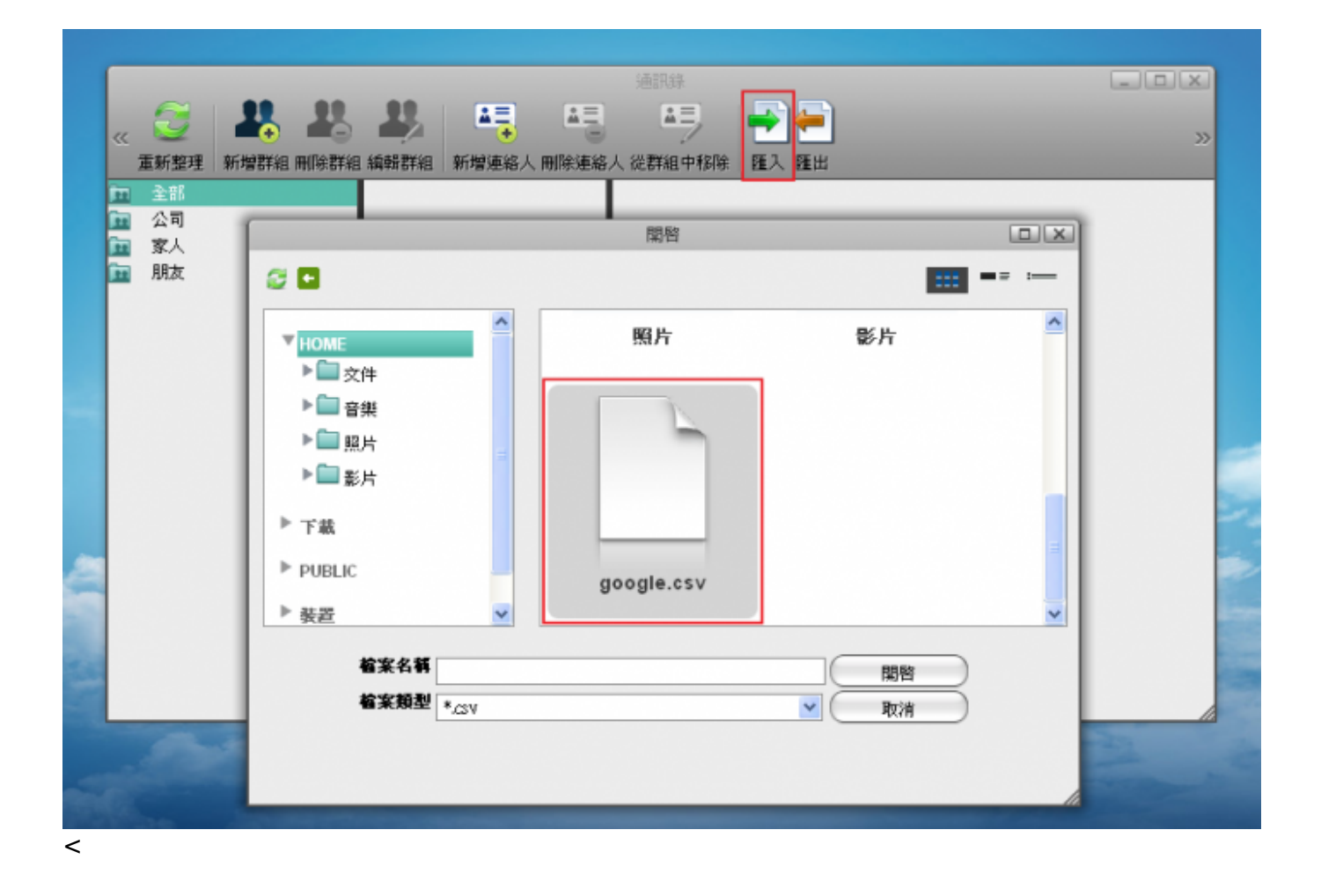

## 由**iSharing**匯出至**Google Mail**

依照下列步驟來匯出連絡人清單:

1. 在iSharing上打開通訊錄,點選匯出,儲存您的通訊錄(.csv檔),檔名可自訂。

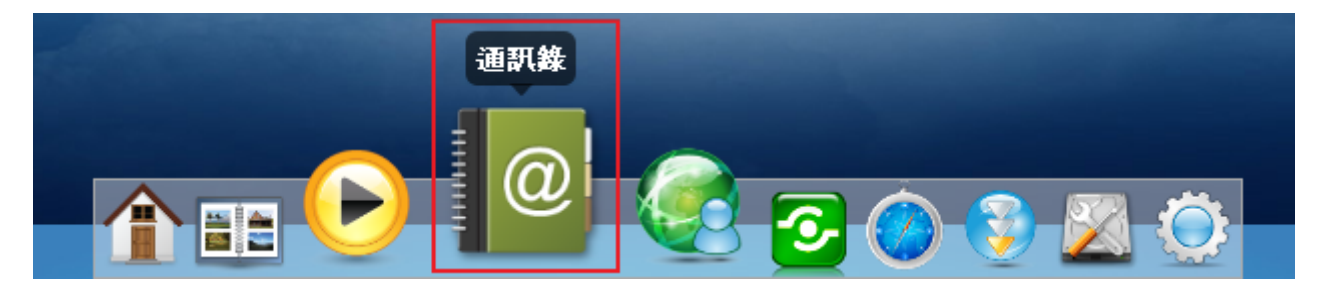

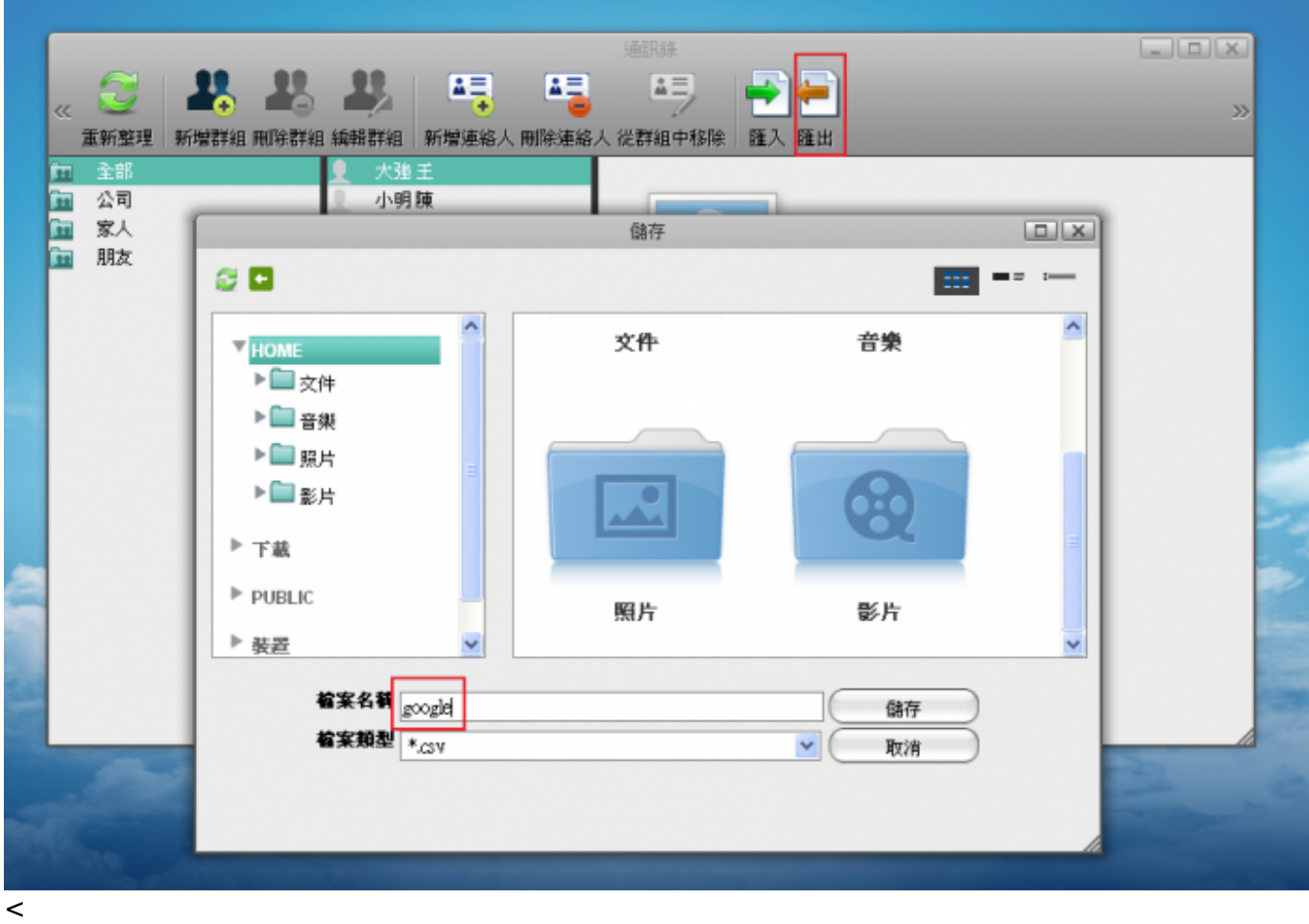

1. 登入您的Google Mail□點選**匯入通訊錄**, 選擇您iSharing下的google.csv, 即完成匯出至Google **Mail** 

Last update: 2011/10/06 05:43 zh-tw:import\_export http://wiki.myakitio.com/zh-tw:import\_export

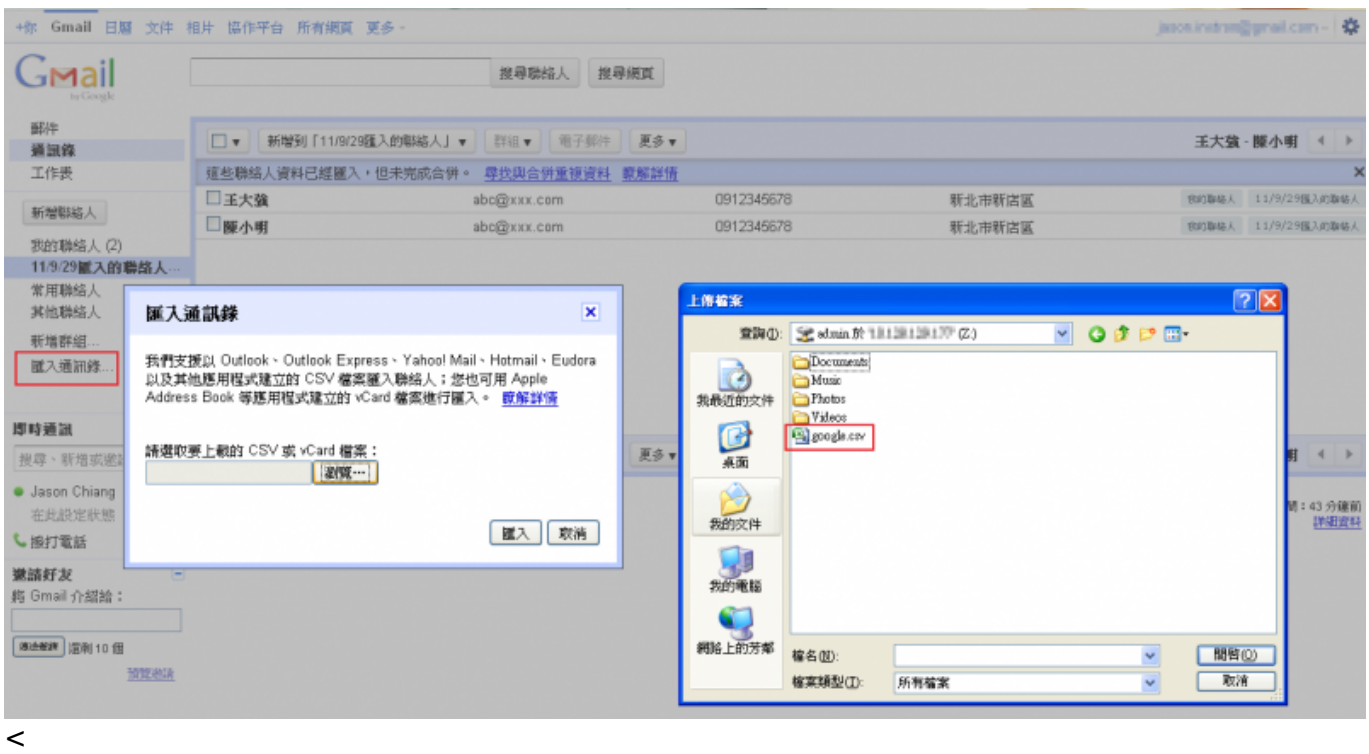

From: <http://wiki.myakitio.com/> - **MyAkitio Wiki**

Permanent link: **[http://wiki.myakitio.com/zh-tw:import\\_export](http://wiki.myakitio.com/zh-tw:import_export)**

Last update: **2011/10/06 05:43**

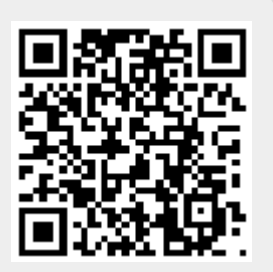